## **Tutoriel logiciel NuagesDeMots.fr**

Accès :<https://www.nuagesdemots.fr/>

1- Saisie du texte ou des mots qui vont composer le nuages de mots

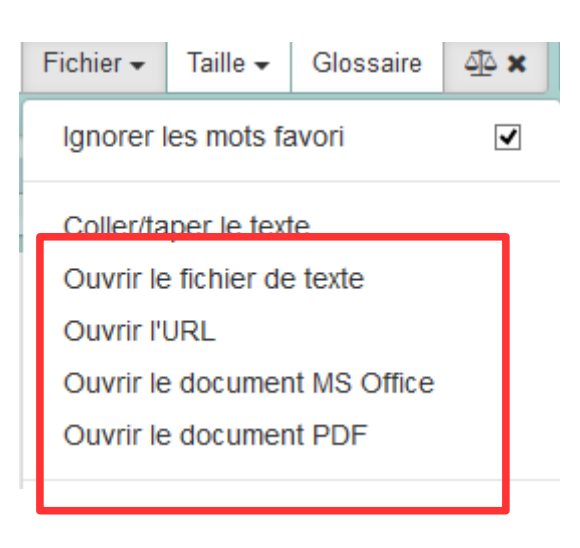

2- Choix de la forme du nuage de mots

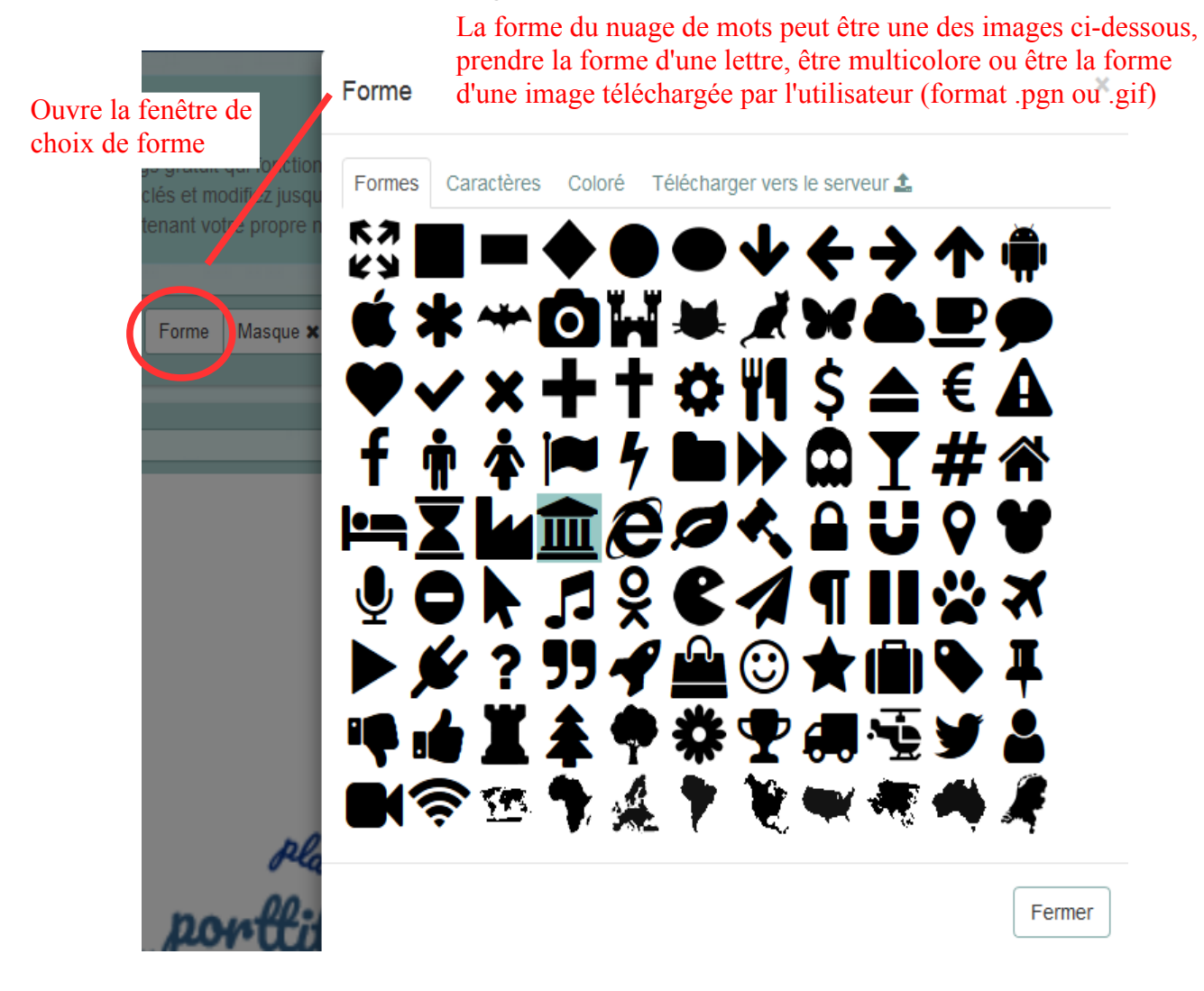

## 3- Choix des couleurs

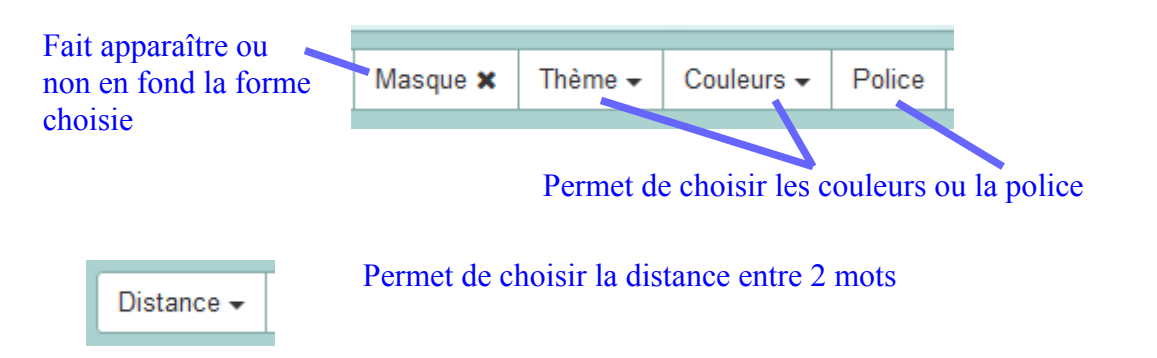

La fonction glossaire permet de mettre plus de poids, donc d'agrandir certains mots.

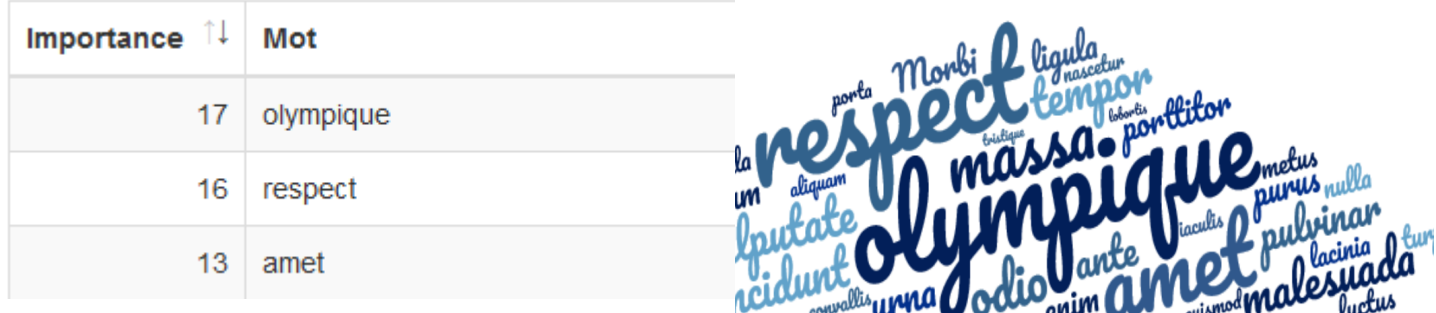

4- Sauvegarde du nuage de mots

Sous l'onglet Fichier :<br>Enregistrer l'image sous

Permet de sauvegarder l'image sur son ordinateur (format jpg)